## **CARA MEWUJUKAN AKAUN PENGGUNA 'TURNITIN' - PELAJAR**

- 1. Sila layar[i http://www.turnitin.com](http://www.turnitin.com/)
- 2. Create Account

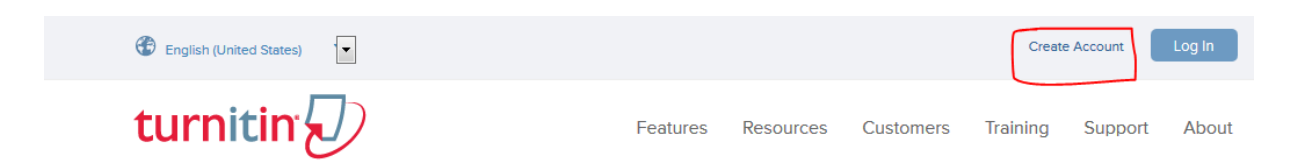

3. Klik 'Create Account'.

 $\rightarrow$  Pilih Student.

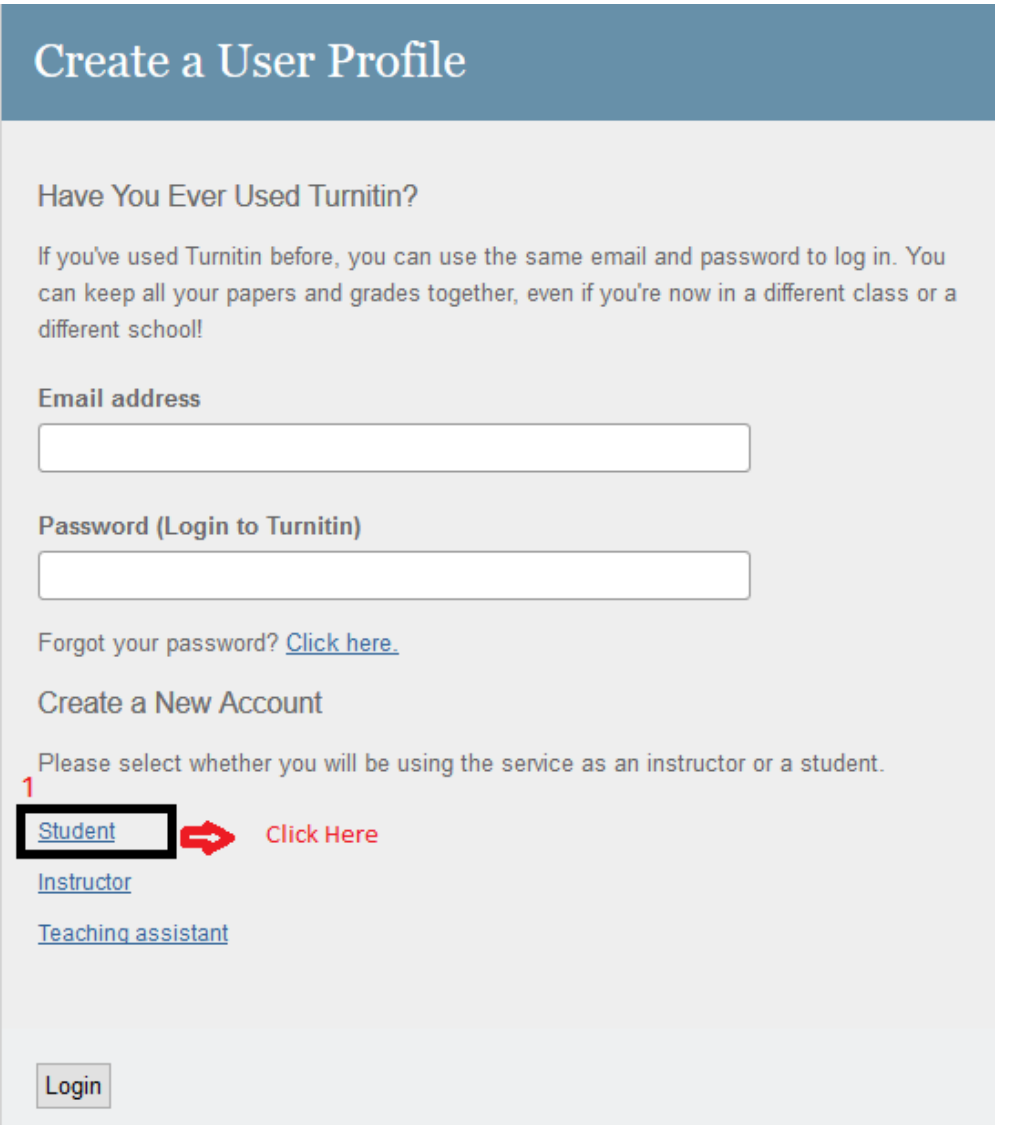

4. Masukkan Class ID dan Enrolment password.

## **Nota :**

**Class ID** dan **Enrolment password** di beri oleh pensyarah . Pensyarah perlu memberi akses tersebut untuk membolehkan pelajar mengakses Turnitin.

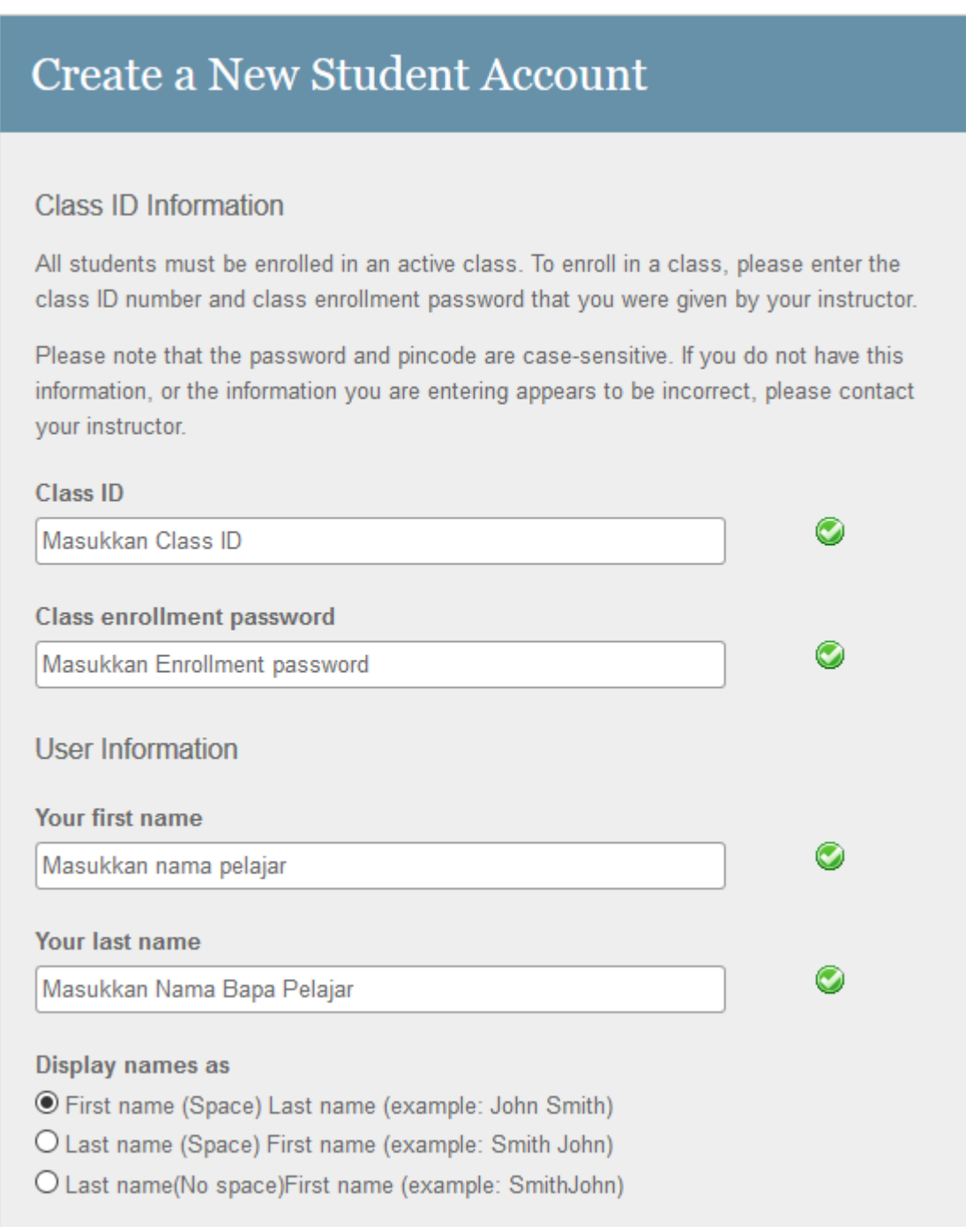

5. Masukkan semua info yang diperlukan sehingga selesai.

- 6. Setelah selesai pendaftaran barulah pelajar boleh Submit Project Paper atau assignment.
- 7. Untuk mendapatkan Manual Pengguna sila rujuk di Laman web turnitin :

[http://turnitin.com](http://turnitin.com/)

atau

[https://guides.turnitin.com/?title=01\\_Manuals\\_%26\\_Guides/Student/Student\\_User\\_Manual](https://guides.turnitin.com/?title=01_Manuals_%26_Guides/Student/Student_User_Manual)

8. TAMAT.